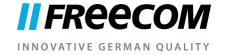

# **USER MANUAL**

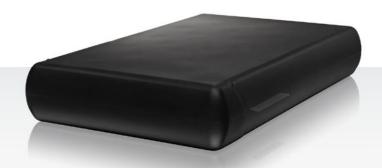

HARD DRIVE XS 3.0

EXTERNAL HARD DRIVE / 3.5" / USB 3.0

#### **Dear user!**

Thank you for choosing the external **Freecom Hard Drive XS 3.0**. For optimal use and performance we advise you to read this manual carefully before using this product.

Freecom Technologies • Germany www.freecom.com

#### Contents of the box

Please check the contents of the box; the following items should be included:

- Freecom Hard Drive XS 3.0 (external hard drive)
- Power adaptor & power cord
- Data cable (USB 3.0)
- Manual, safety manual pre-installed on the hard drive
- Ouick Install Guide

#### Warning!

All rights reserved. The products named in this manual are only used for identification purposes and may be trademarks or registered trademarks of the respective companies. This device was designed for home or office use.

<u>Warning!</u> This device is equipment complying with EN55022 class A. This equipment can cause radio disturbances in a residential area. If this is the case, the user has to take appropriate measures and assume all responsibility and costs for. It may not be used near or with any life-sustaining systems.

Freecom cannot be made liable for any damages, loss of data or damage following thereof -whatsoever (including, without limitation, damages for loss of business profits, business interruption, loss of business information, or other pecuniary loss) arising out of the use of or inability to use this Freecom product, even if Freecom has been advised of the possibility of such damages.

We reserve the right to upgrade our products in keeping with technological advances.

# **User manual**

| General Informationpage                         | 4 |
|-------------------------------------------------|---|
| Precautionary measurespage                      | 5 |
| Freecom Hard Drive XS 3.0page                   | 6 |
| Saving Freecom datapage                         | 6 |
|                                                 |   |
|                                                 |   |
| Chapter 1:                                      |   |
| Hardware Installationpage                       | 7 |
|                                                 |   |
|                                                 |   |
| Chapter 2:                                      |   |
| Driver Installationpage                         | 7 |
|                                                 |   |
|                                                 |   |
| Chapter 3:                                      |   |
| Partitioning your Freecom Hard Drive XS 3.0page | 8 |

# **General Information**

The following hardware and software requirements must be fulfilled to ensure trouble-free operation.

#### **System requirements**

In order to use the Freecom Hard Drive XS 3.0, following components are needed:

- Intel Pentium III / AMD Duron 900 MHz or higher
- 512 MB RAM or higher
- Available USB 3.0 port\*
- Internet connection for online warranty registration and software updates and downloads
- Operating system: Windows XP, Windows Vista, Windows 7

<sup>\*</sup> To achieve optimal performance from the Freecom Hard Drive XS 3.0 your PC should be equipped with an USB 3.0 port.

#### **Precautionary measures**

To ensure that your Freecom Hard Drive XS 3.0 functions properly, please take note of the following precautions. If these are not followed, you may void your warranty and damage the Freecom Hard Drive XS 3.0.

- Safely remove the Freecom Hard Drive XS 3.0 via your operating system (the "unplug or eject hardware" option in the Windows taskbar) before disconnecting the USB cable or power cable and before switching off the device. Failing to do so may result in data loss.
- Do not drop the Freecom Hard Drive XS 3.0 or expose it to other kinds of sudden mechanical shocks as this may result in data loss and damage to the Freecom Hard Drive XS 3.0.
- Do not use the Freecom Hard Drive XS 3.0 when the ambient temperature is below 10°C or above 35°C.
- If the Freecom Hard Drive XS 3.0 is moved from a cool environment to a warmer environment, please allow the drive to acclimatize to the ambient temperature before operating the device. Failing to do so may lead to condensation within the drive enclosure, which in turn may cause the drive to malfunction.
- Do not place liquids or drinks on the Freecom Hard Drive XS 3.0. When liquids are spilled and get in contact with the electronics within the drive enclosure, it will damage the drive and will cause the drive to malfunction.
- Do not use the Freecom Hard Drive XS 3.0 in a dusty environment. Dust inside the enclosure may damage the internal electronics and result in drive malfunction.
- Opening the Freecom Hard Drive XS 3.0 will void the warranty.
- Since USB 3.0 is backwards compatible with USB 1.1/2.0, the Freecom Hard Drive XS 3.0 can be connected to all USB ports. When connected to a USB 1.1/2.0 port, however, the performance (data transfer rate) of the Freecom Hard Drive XS 3.0 will be much lower than when the drive is connected to a USB 3.0 port.
- Only use the power adapter that was supplied with the Freecom Hard Drive XS 3.0.

#### Freecom Hard Drive XS 3.0

The hi-speed data transfer through the USB 3.0 interface makes it ideally suitable for data-storage, file sharing, backup, archiving, audio playback and all applications that need fast file access.

For your convenience, the Freecom Hard Drive XS 3.0 has been partitioned (1 partition) and pre-formatted (FAT32 file system). The FAT32 format ensures maximum interchangeability of the Freecom Hard Drive XS 3.0 between different computers. Should you choose to format the Freecom Hard Drive XS 3.0 in another file system (e.g. NTFS), please be aware of possible problems when connecting the Freecom Hard Drive XS 3.0 to another computer than the one you used for formatting.

#### **Saving Freecom data**

The user manuals and complementary software (when applicable) are pre-loaded onto the hard drive. We recommend that you save these files to your computer ("My Documents"/"Freecom"), to always have a backup of these files in case you (accidentally) reformat the drive or delete these files from the drive.

Saving these files from the external hard drive to your computer is easy:

- 1. Click on the button "Save Freecom files".
- All provided data on the hard drive will be saved to the folder "Freecom" in "My Documents".

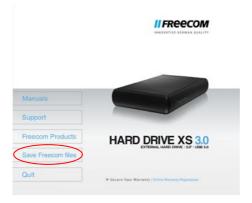

# **Chapter 1: Hardware Installation**

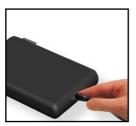

 Connect the interface cable to the Freecom Hard Drive XS 3.0.

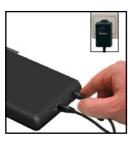

Connect the cable of the power supply to the Freecom Hard Drive XS 3.0 and the power supply itself to the socket.

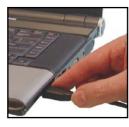

Connect the interface cable to the interface port of your computer.

Safely remove the Freecom Hard Drive XS 3.0 via your operating system (the "unplug or eject hardware" option in the Windows taskbar) before disconnecting the USB cable or power cable and before switching off the device. Failing to do so may result in data loss.

# **Chapter 2: Driver Installation**

Under Windows XP / Vista and Windows 7 a separate Freecom driver is not required. The drivers will be installed automatically by the operating system after plugging in the Freecom Hard Drive XS 3.0 into the USB port of the computer.

# **Chapter 3: Partitioning your Freecom Hard Drive XS 3.0**

### 3.1 General information

Your Freecom Hard Drive XS 3.0 was partitioned and formatted to provide you with the maximum available capacity and compatibility. FAT32 was chosen as file system to assure that you will be able to read your files on any PC. It is recommended not to change the current configuration of your Freecom Hard Drive XS 3.0.

For some users another file system might fit better for their needs. This manual describes current limitations of most common file systems and Instructions to enable you to adapt the Freecom Hard Drive XS 3.0 to your needs.

#### 3.2 File System features

Please refer to the tables below for an overview:

#### File systems supported by different operating systems

| File system Operating system | FAT | FAT32 | NTFS            | HFS+ |
|------------------------------|-----|-------|-----------------|------|
| Windows XP/Vista/7           | yes | yes   | yes             | no   |
| Mac OS X                     | yes | yes   | yes (only read) | yes  |

#### Maximum size of a partition

| File system Operating system | FAT   | FAT32        | NTFS  | HFS+  |
|------------------------------|-------|--------------|-------|-------|
| Windows XP/Vista/7           | 4 GB* | 32 GB        | 16 TB | -     |
| Mac OS X 10.1.x              | 1     | 128 GB       | -     | 2 TB  |
| Mac OS X 10.2.x              | -     | 128 GB       | -     | 8 TB  |
| Mac OS X 10.3.x              | 1     | ( -> 128 GB) | 1     | 16 TB |
| Mac OS X 10.4.x              | -     | ( -> 128 GB) | -     | 16 TB |
| Mac OS X 10.5.x              | -     | ( -> 128 GB) | -     | 16 TB |
| Mac OS X 10.6.x              | -     | ( -> 128 GB) | -     | 16 TB |

<sup>\*</sup> FAT partitions larger than 2 GB can only be administrated by Windows XP/Vista/7.

ΕN

#### Example for different partitions with different file systems on one Freecom Hard Drive XS 3.0

| File system Total size of Freecom Hard Drive XS 3.0 | NTFS   | FAT32 |
|-----------------------------------------------------|--------|-------|
| 1 TB                                                | 970 GB | 30 GB |

Note: On NTFS formatted hard disks can only be written under Windows XP / Vista / 7. Under MacOSX data can only be read.

The example above is a good solution for Windows XP / Vista / 7 users who sometimes exchange data with Macs.

For storing the data under Windows XP / Vista / 7 both partitions can be used. As the NTFS file system can only be read by Mac data to be used on these operating systems must be stored on the FAT32 partition.

Please follow the steps below to adapt the Hard Drive XS 3.0 for your needs.

# 3.3 Partitioning your Freecom Hard Drive XS 3.0 under Windows XP/ Vista/7

#### 3.3.1 Deleting a partition on the Freecom Hard Drive XS 3.0 under Windows XP/Vista/7

- 1. Click with the right mouse button on the "My Computer" icon on your desktop.
- 2. Select the option "Manage".
- 3. Select the option "Storage" -> "Disk Management".
- 4. Choose your external Freecom Hard Drive XS 3.0 and right-click on the partition.
- 5. Select "Delete Partition" and confirm by clicking on "Yes". The partition will be deleted now.

#### 3.3.2 Creating a partition on the Freecom Hard Drive XS 3.0 under Windows XP/Vista/7

The following steps will guide you through the process of creating partitions on your Freecom Hard Drive XS 3.0. After this procedure your Freecom Hard Drive XS 3.0 will be ready for use and it will be allocated a drive letter.

- 1. Click with the right mouse button on the "My Computer" icon on your desktop.
- 2. Select the option "Manage".
- 3. Select the option "Storage" -> "Disk Management".
- 4. Choose the hard disk, which is "unallocated". Ensure that the entire drive is "unallocated".

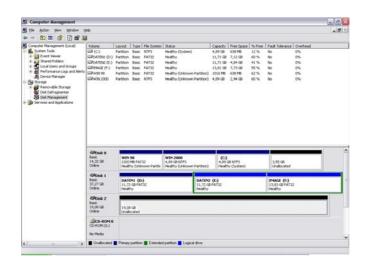

5. Click with the right mouse button on the "unallocated" area and select the option "New Partition". The "New Partition Wizard" opens. Click on "Next".

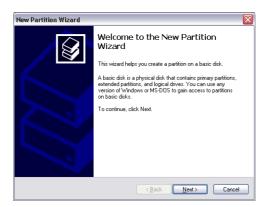

EN

3

6. Select "Primary partition" and click on "Next".

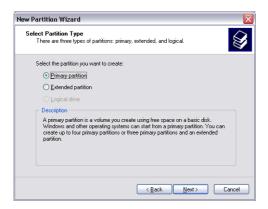

7. Now you can adjust the size of your partition. Click on "Next" if only one partition is to be created. See next chapter (Creating two or more partitions on the Freecom Hard Drive XS 3.0 under Windows XP/Vista/7) how to create more than one partition.

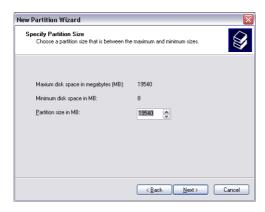

8. Assign a drive letter to your hard disk. Normally you can use the default options. Click on "Next".

 Select the formatting option "Format this partition with the following settings". Choose either "FAT32" or "NTFS", the "Allocation unit size" should remain on "Default". Finally select "Perform a quick format" and click on "Next".

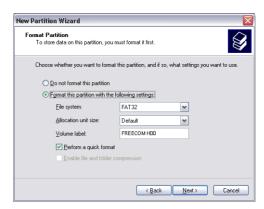

10. Click on "Finish" to complete the partitioning of your Freecom Hard Drive XS 3.0. Your Freecom Hard Drive XS 3.0 will be formatted now and is ready-to-use afterwards.

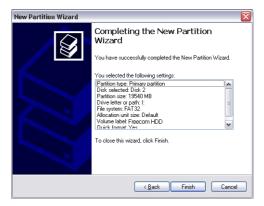

# 3.3.3 Creating two or more partitions on the Freecom Hard Drive XS 3.0 under Windows XP/Vista/7

- 1. Repeat the steps from the previous chapter (Creating a partition on the Freecom Hard Drive XS 3.0 under Windows XP/Vista/7) for creating the first partition.
- 2. Click with the right mouse button on the "My Computer" icon on your desktop.
- 3. Select the option "Manage".
- 4. Select the option "Storage" -> "Disk Management".
- 5. Right-click on the unallocated space of your Freecom Hard Drive XS 3.0 and select the option "New partition". The "New Partition Wizard"opens. Click on "Next".
- 6. Select "Extended partition" and click on "Next".

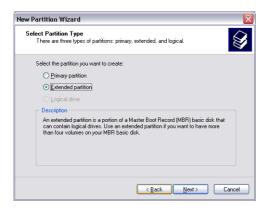

7. Now you can adjust the size of your partition. Enter the size and click on "Next".

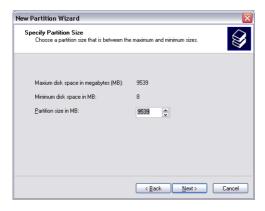

8. Click on "Finish" to create the "Extended partition". The unallocated space now changed to "Free space".

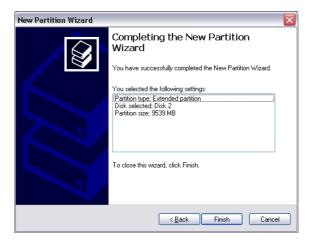

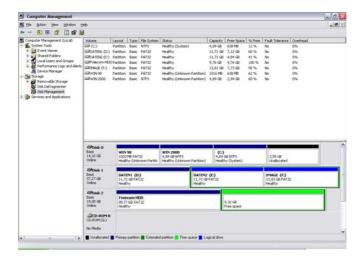

Right-click on "Free Space" and select "New Logical Drive". The "New Partition Wizard" opens. Click on "Next".

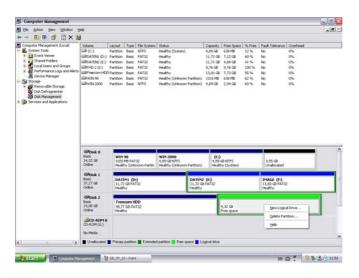

- 10. "Logical drive" is already selected. Click on "Next".
- 11. Specify the partition size and click on "Next".
- 12. Assign a drive letter and click on "Next".
- 13. Select the formatting option "Format this partition with the following settings". Choose either "FAT32" or "NTFS", the "Allocation unit size" should remain on "Default". Finally select "Perform a quick format" and click on "Next".
- 14. Click on "Finish" to complete partitioning. Your partition will be formatted now and is ready-to-use.

# WARRANTY

# (valid in Europe/Turkey only)

We thank you for purchasing this Freecom product and hope you will enjoy using it. In order to avoid unnecessary inconvenience on your part, we suggest reading the quick install guide, instruction manual and any additional electronic and or printed manuals. When problems occur we have a database with Frequently Asked Questions (FAQ) on our Freecom website (www.freecom.com), please check this site before you contact the helpdesk.

#### **Your Guarantee**

All Freecom products come with unlimited technical phone and web support. By this Guarantee, Freecom warrants their products to be free from defects in material and workmanship for a period listed below from the date of its original purchase. If during this period of guarantee the product proves defective due to improper materials or workmanship, Freecom will, without charge for labour or parts, at its sole discretion, repair or replace the product or its defective parts upon the terms and conditions set out below.

#### **Conditions**

This guarantee will be granted only when the original invoice or sales receipt (indicating the date of purchase, product and serial number) is presented together with the defective product and a Freecom RMA number received from the Freecom Website or given by a Freecom Service Center. Freecom reserves the right to refuse the free-of-charge guarantee services when the date of purchase of the product cannot be proven. This guarantee will not apply if the RMA number is missing, the serial number on the product has been altered, removed or made illegible.

This guarantee covers only the hardware components packaged with the product. This guarantee covers none of the following: (a) any consumable supplied with the product, such as media or batteries; (b) damage to or loss of any software programs, data or removable storage media; (c) any damage resulting from adaptations, changes or adjustments, which may have been made to the product, without the prior written consent of Freecom; (d) attempted repair by any party other than authorized by Freecom and (e) accidents, lightning, water, fire or any other such cause beyond the reasonable control of Freecom.

With respect to all services provided, Freecom is not responsible for any damage to or loss of any programs, data or other information stored on any media or any part of any product serviced. Freecom is not liable for the consequence of business loss in case of system failure. Be sure to exclude all parts not covered by this guarantee prior to returning the product to Freecom. Freecom is not liable for any loss or damage to these items. If during the repair of the product the contents of the hard drive are altered, deleted or in any way modified, Freecom is not liable whatsoever.

Repair parts and replacement products will be provided on an exchange basis and will be either new, equivalent to new or reconditioned. All replaced parts and products become the property of Freecom The period of guarantee for any product or part repaired or replaced in warranty shall be the balance of the original guarantee. Repairs or replacements on product or parts out of warranty carry 6 (six) months guarantee.

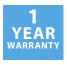

Free Manuals Download Website

http://myh66.com

http://usermanuals.us

http://www.somanuals.com

http://www.4manuals.cc

http://www.manual-lib.com

http://www.404manual.com

http://www.luxmanual.com

http://aubethermostatmanual.com

Golf course search by state

http://golfingnear.com

Email search by domain

http://emailbydomain.com

Auto manuals search

http://auto.somanuals.com

TV manuals search

http://tv.somanuals.com